# **WTR Programm Editor**

# **Browser programmierbarer Editor**

zur Erstellung von Programmen für Wetterrelais

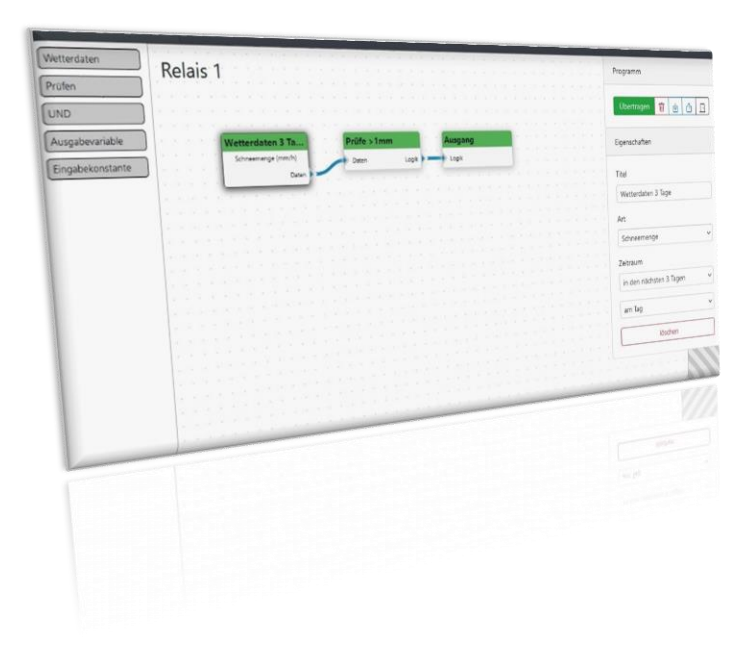

Original Wetterrelais Betriebsanleitung

Support Steffen Freitag Engineering Wallstraße 5 35321 Laubach

sales@Wetterrelais.de

# **Inhaltsverzeichnis**

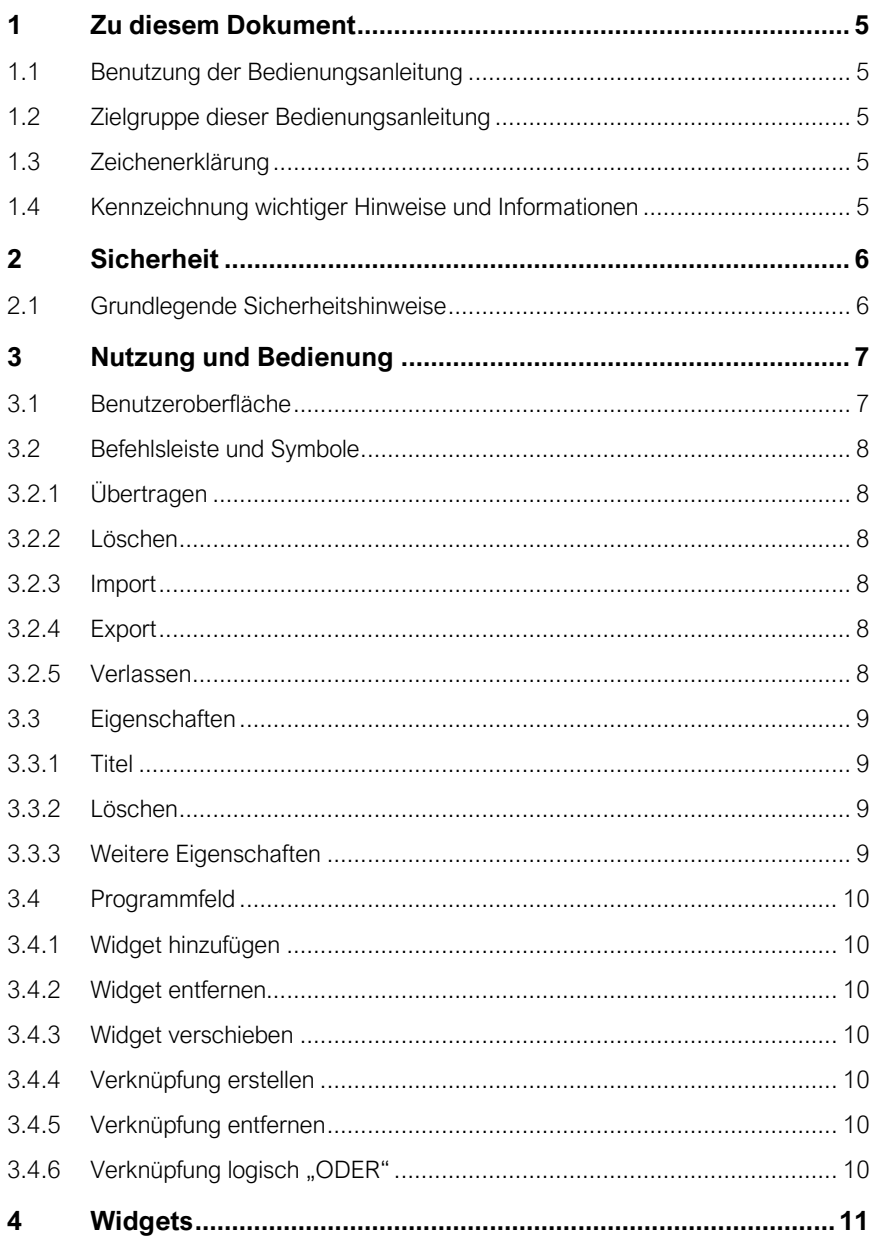

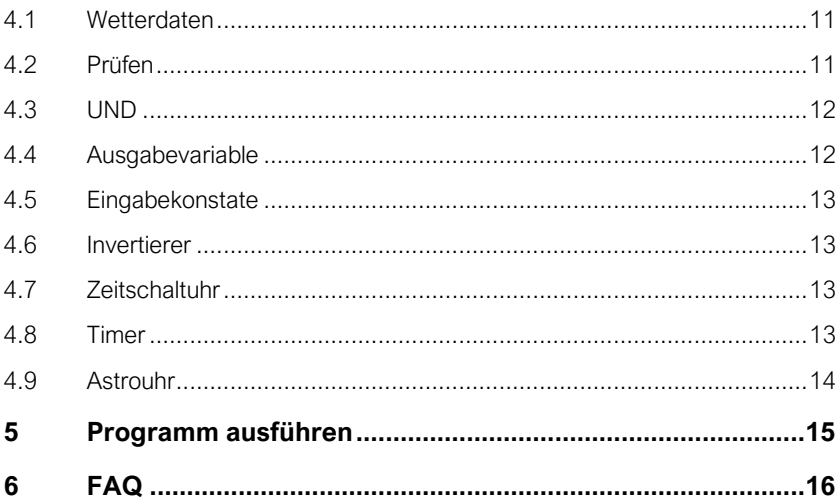

# <span id="page-4-0"></span>**1 Zu diesem Dokument**

# <span id="page-4-1"></span>**1.1 Benutzung der Bedienungsanleitung**

Lesen Sie diese Anleitung sorgfältig, bevor Sie Ihr Wetterrelais Gerät in Betrieb nehmen. Bewahren Sie das Handbuch zum Nachschlagen griffbereit auf. Die Abbildungen und Erklärungen basieren auf der Software Version 1.0.3 und können zu anderen Versionsständen stark abweichen.

Der Editor lässt sich per Mauszeiger sowie auch per Touchdisplay bedienen. Zur Vereinfachung der Lesbarkeit wurde auch das erkläre des Touch verzichtet. Das klicken oder halten mit dem Mauszeiger ist mit dem tippen und halten auf dem Touchdisplay gleich zu stellen.

# <span id="page-4-2"></span>**1.2 Zielgruppe dieser Bedienungsanleitung**

Die Anweisungen richtet sich an Programmierer zur Erstellung und Prüfen von Wetterrelais Programmen.

Wenn Sie das Programm anderen Personen zur Nutzung überlassen, übergeben Sie eine Dokumentation ihres Programmes sowie auch diese Anleitung.

# <span id="page-4-3"></span>**1.3 Zeichenerklärung**

Handlungsanweisungen werden wie folgt dargestellt:

- 1. Anweisungsabfolgen sind durch Nummerierungen dargestellt
- ➢ Ein Pfeil kennzeichnet resultierende Zwischenergebnisse
- ✓ Die Handlung wurde erfolgreich durchgeführt

# <span id="page-4-4"></span>**1.4 Kennzeichnung wichtiger Hinweise und Informationen**

Sicherheitsrelevante Informationen werden wie folgt dargestellt:

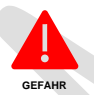

**GEFAHR** kennzeichnet eine Gefahr, die zu Tod oder schwerer Verletzung führt, wenn sie nicht vermieden wird.

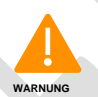

**WARNUNG** kennzeichnet einen Gefahr, die zu Tod oder schwerer Verletzung führen kann, wenn sie nicht vermieden wird.

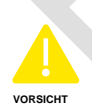

**VORSICHT** kennzeichnet eine Gefahr, die zu Verletzungen oder Sachschäden führen kann, wenn sie nicht vermieden wird.

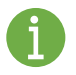

Informationen können bei einer optimalen Nutzung des Produktes behilflich sein.

# <span id="page-5-0"></span>**2 Sicherheit**

# <span id="page-5-1"></span>**2.1 Grundlegende Sicherheitshinweise**

Alle Arbeiten zur Montage und Installation des Wetterrelais sind unter Beachtung der jeweiligen Gebrauchsanleitung des Gerätes auszuführen. Diese finden Sie im Downloadbereich auf der Webseite des Herstellers.

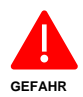

#### **Lebensgefahr durch Stromschlag!**

Bei Berühren unter Spannung stehender Teile der Anlage besteht die Gefahr durch eines elektrischen Schlages. Beachten Sie die Regeln für das Arbeiten an elektrischen Anlagen.

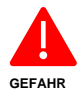

Öffnen Sie das Gerät nicht. Es enthält keine durch den Anwender zu wartenden Teile. Das Öffnen birgt die Gefahr eines Stromschlages. Lassen Sie das Gerät im Fehlerfall von einer Fachkraft prüfen

Verwenden Sie das Gerät nicht, wenn es von außen erkennbare Schäden, z. B. am Gehäuse, an Anzeigeelementen oder an den Klemmen aufweist. Lassen Sie das Gerät im Zweifelsfall von einer Fachkraft prüfen oder wenden Sie sich an den Hersteller.

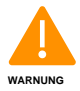

Unsachgemäße Handhabung besteht die Gefahr von Sachschäden an der elektrischen Anlage oder der Zerstörung des Gerätes.

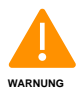

Verwenden Sie das Gerät nicht für sicherheitskritische Funktionen oder Prozesse.

# <span id="page-6-0"></span>**3 Nutzung und Bedienung**

### <span id="page-6-1"></span>**3.1 Benutzeroberfläche**

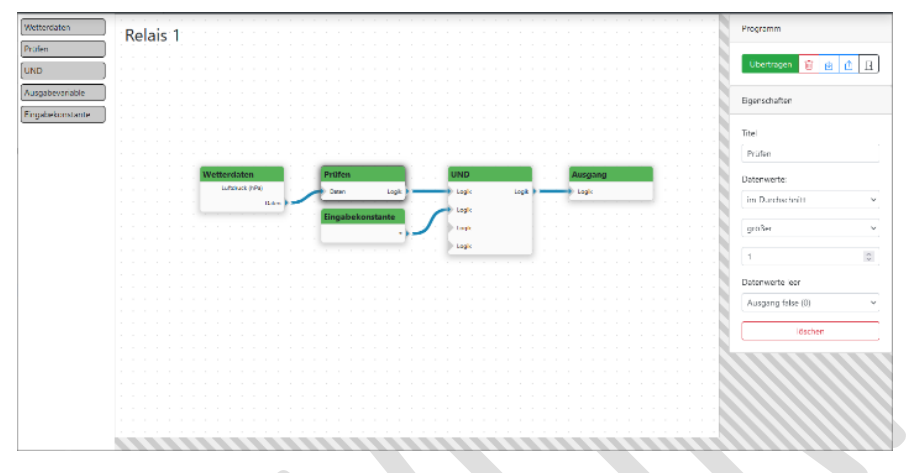

Die linke Leiste hält eine Auswahl von Widgets bereit, welche für die Programmerstellung genutzt werden können. Das Programm wird in dem mittleren Programmfeld erstellt.

Am rechten oberen Rand befindet sich die Befehlsleiste. Mit Hilfe der Befehle kann das Programm übertragen, gelöscht und portiert werden oder der Editor bestimmungsgemäß verlassen werden.

Bei einem markierten Widget aus dem Programmfeld, wird dessen Eigenschaften unter der Befehlsleiste angezeigt. Hier können Titel oder andere Parameter verändert werden. Bis auf das Ausgangs-Widget lassen sich nicht gewünschte Widgets wieder entfernen.

# <span id="page-7-0"></span>**3.2 Befehlsleiste und Symbole**

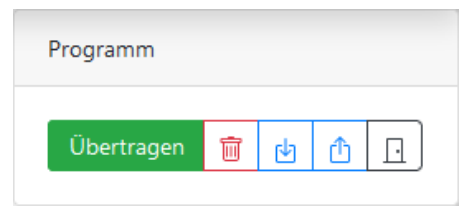

### <span id="page-7-1"></span>3.2.1 Übertragen

Das dargestellte Programm wird auf das Gerät übertragen und dort ausgeführt. Es ist auf dem Gerät gespeichert.

### <span id="page-7-2"></span>3.2.2 Löschen

Das dargestellte Programm wird zurück gesetzt. Das Programm auf dem Gerät **而** bleibt erhalten. Das dargestellte Programm ist im gewünschten Fall auf das Gerät zu übertragen.

### <span id="page-7-3"></span>3.2.3 Import

Das dargestellte Programm wird durch das Programmfile (.wpgm) ersetzt. Das Prog ramm auf dem Gerät bleibt erhalten. Das dargestellte Programm ist im gewünschten Fall auf das Gerät zu übertragen.

### <span id="page-7-4"></span>3.2.4 Export

Aus dem dargestellte Programm wird ein Programmfile (WTR\_Program.wpgm) erzeugt und zum Download bereit gestellt.

### <span id="page-7-5"></span>3.2.5 Verlassen

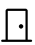

Verlassen des Editors.

# <span id="page-8-0"></span>**3.3 Eigenschaften**

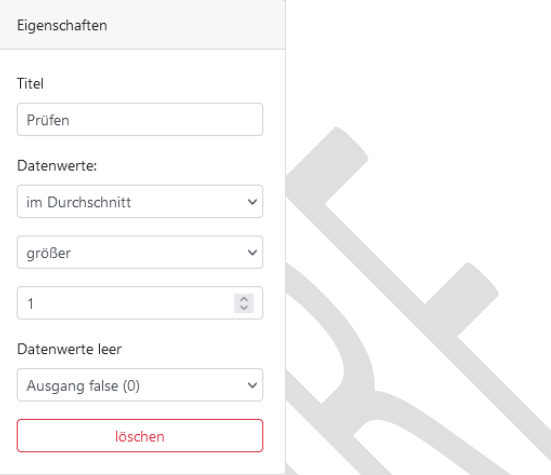

### <span id="page-8-1"></span>3.3.1 Titel

Jedes Widget hat einen individuellen Titel. Wird ein Widget aus der Leiste hinzugefügt, trägt es als Titel zunächst die Art des Widgets. Der Titel jedes Widget kann in den Eigenschaften geändert werden.

Kann der Titel auf Grund der Zeichenlänge nicht dargestellt werden, wird er mit Hilfe drei Punkte am Ende gekürzt.

#### <span id="page-8-2"></span>3.3.2 Löschen

Jedes Widget kann durch den Button in den Eigenschaften vom Programm entfernt werden. Ausgenommen davon ist das Ausgangs Symbol.

### <span id="page-8-3"></span>3.3.3 Weitere Eigenschaften

Jedes Widget hat weitere spezifischen Eigenschaften. Bitte dem jeweiligen Widget aus Kapitel 4 entnehmen.

# <span id="page-9-0"></span>**3.4 Programmfeld**

# <span id="page-9-1"></span>3.4.1 Widget hinzufügen

Aus der linken Seite können des Editors können neue Widgets in das Programm hineingezogen werden. Klicken Sie dazu auf das gewählte Widget und halten sie es gedrückt. Ziehen Sie mit dem Cursor das Widget an die gewünschte Stelle im Programmfeld. Durch loslassen platzieren Sie das Widget im Programmfeld.

# <span id="page-9-2"></span>3.4.2 Widget entfernen

Markieren Sie das Widget durch einen Klick auf das gewünschte Widget im Programmfeld. In den Eigenschaften befindet sich ein 'löschen' Button, wodurch das Widget entfernt wird.

# <span id="page-9-3"></span>3.4.3 Widget verschieben

Gehen Sie mit dem Cursor auf den oberen Balken des Widget im Programmfeld. Klicken auf den Balken und halten Sie gedrückt. Durch das Bewegen des Cursors verschieben Sie nun auch das Widget. Schieben Sie es an die gewünschte Stelle im Programmfeld und platzieren es durch loslassen.

# <span id="page-9-4"></span>3.4.4 Verknüpfung erstellen

Die Ein- und Ausgänge der Widgets können miteinander Verbunden werden. So gelangen Informationen von einem Widget zur Verarbeitung in das nächste Widget.

Um eine Verknüpfung zu erstellen, klicken Sie auf das Ausgangssymbol. Eine gestrichelte Linie folgt jetzt dem Cursor. Suchen Sie das Eingangssymbol des Widget welches die Daten verarbeiten soll. Klicken Sie auf das Eingangssymbol. Die Verknüpfung ist erstellt.

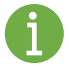

Widgets stellen Informationen unterschiedlich bereit oder können nur bestimmte Informationen verarbeiten. Informationen können aus Logik (Boolean) oder Daten bestehen. Achten Sie darauf, dass Sie Verknüpfungen nur mit Informationen derselben Art verbinden.

# <span id="page-9-5"></span>3.4.5 Verknüpfung entfernen

Markieren Sie durch klicken die gewünschte Verknüpfung. In den Eigenschaften befindet sich ein ,löschen' Button, wodurch die Verknüpfung entfernt wird.

# <span id="page-9-6"></span>3.4.6 Verknüpfung logisch "ODER"

Für eine übersichtlichere Darstellung im Programm wurde auf ein 'Oder' Logikgatter als Widget verzichtet.

# <span id="page-10-0"></span>**4 Widgets**

# <span id="page-10-1"></span>**4.1 Wetterdaten**

#### **Funktionsweise**

Der Funktionsblock Wetterdaten ist ein leistungsstarker Funktionsblock, der in einer Anwendung zur Wetterprognose eingesetzt wird. Er generiert Wetterprognosedaten für den bestimmten Standort. Die Prognosedaten werden als Werte im Stundentakt bereitgestellt und können als Array von Zahlenwerten abgerufen werden.

#### **Parameter**

- Art: Der Funktionsblock ermöglicht die Einstellung von verschiedenen Wetterprognosen wie Luftdruck, Temperatur, Niederschlag oder anderen Wetterparametern. Dies ermöglicht die flexible Abfrage von spezifischen Wetterdaten basierend auf den Anforderungen der Anwendung.
- Prognosezeitraum: Der Funktionsblock "Wetterdaten" ermöglicht die Einstellung des Prognosezeitraums durch zusätzliche Parameter. Der Prognosezeitraum kann bestimmte Tage wie "morgen" oder "in x Tagen" sein oder eine Spanne "in den nächsten x Tagen" umfassen. Der Zeitraum kann auch in Tageszeiten wie Tagsüber oder Nachts unterteilt werden, um genaue Wetterinformationen für bestimmte Zeiträume abzurufen.
- Der Funktionsblock Wetterdaten kann auch mit fehlenden Daten umgehen, die auftreten können, wenn beispielsweise keine Sonneneinstrahlung am Abend vorliegt. In solchen Fällen ist der Funktionsblock, welcher die Daten verarbeitet entsprechend zu konfigurieren, um den Mangel an Daten zu kennzeichnen.

#### **Verwendung**

Der Funktionsblock Wetterdaten kann in verschiedenen Anwendungen eingesetzt werden, wie zum Beispiel in der Landwirtschaft, im Verkehrswesen, in der Energiewirtschaft oder in der Gebäudeautomatisierung, um genaue Wetterprognosedaten für einen bestimmten Standort und Zeitraum abzurufen und entsprechende Aktionen oder Entscheidungen zu treffen.

#### <span id="page-10-2"></span>**4.2 Prüfen**

#### **Funktionsweise**

Der Funktionsblock Prüfen ist ein vielseitiger Funktionsblock um Datenwerte auf ihre Grenzen zu prüfen und basierend auf Bedingungen einen Ausgangswert True oder False bereitzustellen.

Der Funktionsblock Prüfen kann Datenwerte am Eingang verarbeiten, die entweder als einzelne Zahl oder als Array von mehreren Zahlen vorliegen können. Dies ermöglicht die Prüfung von einzelnen Werten oder von aggregierten Werten, wie Durchschnitt, Summe oder exaktem Wert.

#### **Parameter**

Datenwerte: Der Funktionsblock Prüfen ermöglicht auch die Zusammenfassung der Datenwerte basierend auf den ausgewählten Aggregatfunktionen wie Durchschnitt, einmalig (Minimum oder Maximum), Summe oder exaktem

Wert. Dies ermöglicht die Prüfung der Datenwerte in Bezug auf ihren Gesamtwert.

Grenzwert: Es wird ein Grenzwert eingetragen, der auf verschiedene Bedingungen geprüft werden kann, wie zum Beispiel gleich, kleiner oder größer, kleiner gleich oder größer gleich. Der Funktionsblock vergleicht die Eingangswerte mit dem Grenzwert basierend auf der ausgewählten Aggregatfunktionen.

Datenwerte leer: Der Funktionsblock Prüfen kann auch mit fehlenden Datenwerten umgehen, die aufgrund von Umständen anderer Funktionsblöcke möglicherweise nicht verfügbar sind. Es kann durch einen Parameter eingestellt werden, ob der Ausgangswert False oder True annimmt, wenn keine Datenwerte vorliegen. Es kann auch ein Programmfehler geworfen werden, wenn dies im Programm nicht erwartet wird.

#### **Verwendung**

Der Funktionsblock Prüfen kann in verschiedenen Anwendungen eingesetzt werden, wie zum Beispiel in der Überwachung von Daten oder in der Fehlererkennung und Fehlerbehandlung in der Steuerungslogik.

### <span id="page-11-0"></span>**4.3 UND**

#### **Funktionsweise**

Der UND-Logikbaustein mit 4 Eingängen ermöglicht die Verknüpfung von bis zu 4 logischen Eingangssignalen. Der Baustein arbeitet nach der logischen UND-Funktion, das bedeutet, dass der Ausgang nur dann den Zustand 1 (True) annimmt, wenn alle Eingänge auf 1 (True) gesetzt sind. Wenn einer oder mehrere der Eingänge den Zustand 0 (False) haben, wird der Ausgang des Bausteins auf 0 (False) gesetzt.

Wird ein Eingang dieses Logikbaustein nicht genutzt, gilt für den Eingang:  $I = 1$  (True).

### <span id="page-11-1"></span>**4.4 Ausgabevariable**

#### **Funktionsweise**

Über die ausgabevariable können beliebige Werte des Eingangs auf dem Dashboard oder unter dem jeweiligen Ausgang auf der Webseite angezeigt werden. So können sich die Zustände im Programm jederzeit dargestellt werden. Es dient der Kontrolle oder der Überprüfung des Programms, sowie als Hilfestellung während bei der Programmierung.

#### **Parameter**

Name: Jede Variable kann einen Namen erhalten, welche mit dem Wert angezeigt wird.

# <span id="page-12-0"></span>**4.5 Eingabekonstate**

#### **Funktionsweise**

Die Eingabekonstate kann Verwendet werden um feste Werte oder Einstellungen im Programm zu definieren, die nicht während der Laufzeit des Programms geändert werden. Der Wert wird am Ausgang konstant ausgegeben. Er dient auch als Hilfestellung während der Programmierung, als Simulation bestimmte Zustände.

#### **Parameter**

Wert: Der Wert kann Logisch 1 (True) oder 0 (False) sein. Eingabe: "True", "False"

### <span id="page-12-1"></span>**4.6 Invertierer**

#### **Funktionsweise**

Der Funktionsblock Invertierer besteht aus einer Eingangsvariable und einer Ausgangsvariable. Wenn die Eingangsvariable den Wert "True" (1) hat, gibt der Inverter den Wert "False" (0) aus, und umgekehrt. Der Inverter führt also eine Negation der Eingangsvariable durch.

### <span id="page-12-2"></span>**4.7 Zeitschaltuhr**

#### **Funktionsweise**

Die Wochen-Zeitschaltuhr ist ein Funktionsblock, der es ermöglicht, zeitgesteuerte Aktionen basierend auf einem Wochenzeitplan zu realisieren.

#### **Parameter**

Wochentage: Sie können Montag bis Sonntag als Wochentage auswählen. Es ist möglich, einen oder mehrere Tage auszuwählen, je nach Bedarf. Zum Beispiel können Montag, Mittwoch und Freitag als ausgewählte Wochentage festgelegt werden.

Startzeit und Endzeit: Sie können die Startzeit und Endzeit für jeden ausgewählten Wochentag festlegen. Dies wird normalerweise in Stunden und Minuten angegeben. Zum Beispiel kann die Startzeit auf 08:00 Uhr und die Endzeit auf 17:00 Uhr festgelegt werden.

# <span id="page-12-3"></span>**4.8 Timer**

#### **Funktionsweise**

Der Timer ist ein Funktionsblock der als Taktgeber fungiert und verwendet wird, um periodische Zeitereignisse zu steuern. Der Timer besitzt zwei Modi:

#### **Symmetrischen Modus:**

Die Periodendauer des Timers wird in Minuten angegeben. Dies ist die Zeit zwischen den Wiederholungen des Timerereignisses. Die Einschaltdauer und Ausschaltdauer des Timers werden automatisch auf 50% der Periodendauer (T\_ON = T\_OFF = 50% der Periodendauer) eingestellt. Dies bedeutet, dass der Timer für die Hälfte der Periodendauer eingeschaltet ist und für die andere Hälfte ausgeschaltet ist.

#### **Asymmetrischen Modus (Blinkertimer):**

Im asymmetrischen Modus, auch als Blinkertimer bezeichnet, können die Einschaltdauer und Ausschaltdauer frei vom Benutzer gewählt werden. Dies bedeutet, dass der Timer für die gewählte Einschaltdauer eingeschaltet ist und dann für die gewählte Ausschaltdauer ausgeschaltet ist. Die Summe der Einschaltdauer und Ausschaltdauer ergibt die Periodendauer des Timers. Zum Beispiel kann eine Einschaltdauer von 3 Minuten und eine Ausschaltdauer von 7 Minuten eingestellt werden, wodurch eine Periodendauer von 10 Minuten entsteht.

# <span id="page-13-0"></span>**4.9 Astrouhr**

#### **Funktionsweise**

Die Astrouhr ist ein spezieller Funktionsblock, um anhand der geografischen Position des Standorts den Sonnenaufgang und Sonnenuntergang zu bestimmen und entsprechende Ausgangssignale bereitzustellen.

Die Astrouhr berechnet automatisch den Sonnenaufgang und Sonnenuntergang für den eingestellten Standort. Tagsüber, während die Sonne über dem Horizont ist, gibt die Astrouhr am Ausgang ein True-Signal aus, während nachts, wenn die Sonne unter dem Horizont ist, ein False-Signal ausgegeben wird.

#### **Parameter**

Die Astrouhr ermöglicht es dem Benutzer, die berechneten Zeiten für den Sonnenaufgang oder Sonnenuntergang um +/- 120 Minuten zu verschieben. Ein negativer Wert verschiebt die Zeit in Richtung früher, während ein positiver Wert die Zeit in Richtung später verschiebt. Die Verschiebung wird in Minuten angegeben und kann verwendet werden, um die Zeiten an spezifische Anforderungen oder Vorlieben anzupassen.

#### **Verwendung**

Die Astrouhr wird oft in der Gebäudeautomatisierung oder in der Außenbeleuchtung eingesetzt, um die Beleuchtung oder andere Geräte basierend auf den tatsächlichen Sonnenaufgangs- und Sonnenuntergangszeiten zu steuern. Mit der Möglichkeit, die Zeiten um eine bestimmte Dauer zu verschieben, können auch Anpassungen an die örtlichen Gegebenheiten oder individuellen Bedürfnisse vorgenommen werden.

#### <span id="page-14-0"></span> $5<sup>1</sup>$ Programm ausführen

tbd

<span id="page-15-0"></span>**FAQ**

Version 0.2

Alle Rechte vorbehalten, Nachdruck und Vervielfältigung nur mit Genehmigung des Herausgebers. Steffen Freitag Engineering, Wallstraße 5, 35321 Laubach